# **Manage Key Dates**

#### **SUMMARY**

Learn how to use*Key Dates*to designate tasks in your*Checklist Templates* as important timeline dates that can be displayed on your transaction coversheets, synced to your calendar app, and autofilled into emails and message templates.

#### **IN THIS ARTICLE**

[Introduction](http://help.paperlesspipeline.com/#intro) [Who](http://help.paperlesspipeline.com/#who) Can Do This? [How](http://help.paperlesspipeline.com/#how) To [Designate](http://help.paperlesspipeline.com/#designate) a Task on a Checklist Template as a Key Date [Automatically](http://help.paperlesspipeline.com/#coversheet) Include Key Dates on Coversheet Sync Key Dates to [Calendar](http://help.paperlesspipeline.com/#sync) Autofill Key Dates into Emails and Message [Templates](http://help.paperlesspipeline.com/#autofill)

## **Introduction**

*Checklists Tasks* help you track required documents, to-do items, and important dates. Designating tasks as *Key Dates*in Paperless Pipeline allows you to take advantage of added features such as:

- Including a timeline of*Key Dates* on transaction coversheets
- Smartly syncing only*Key Dates*to your calendar app
- Easily inserting a transaction's*Key Dates*into emails using a simple autofill tag

## **Who Can Do This?**

Admins with permissions to "Fully manage checklists and templates" may designate a task as a*Key Date*.

## **How To**

### **Designate a Task on a Checklist Template as a Key Date**

To designate a task on a*Checklist Template* as a*Key Date*:

1 **Add a new***Checklist Template* **or edit an existing one.**Learn how to Manage [Checklist](https://help.paperlesspipeline.com/help/managing-checklist-templates)

#### Templates →

**Click the [key]next to the task you would like to designate as an important***Key Date*. Once 2

the *Key Date* is enabled, the task's key will turn blue.

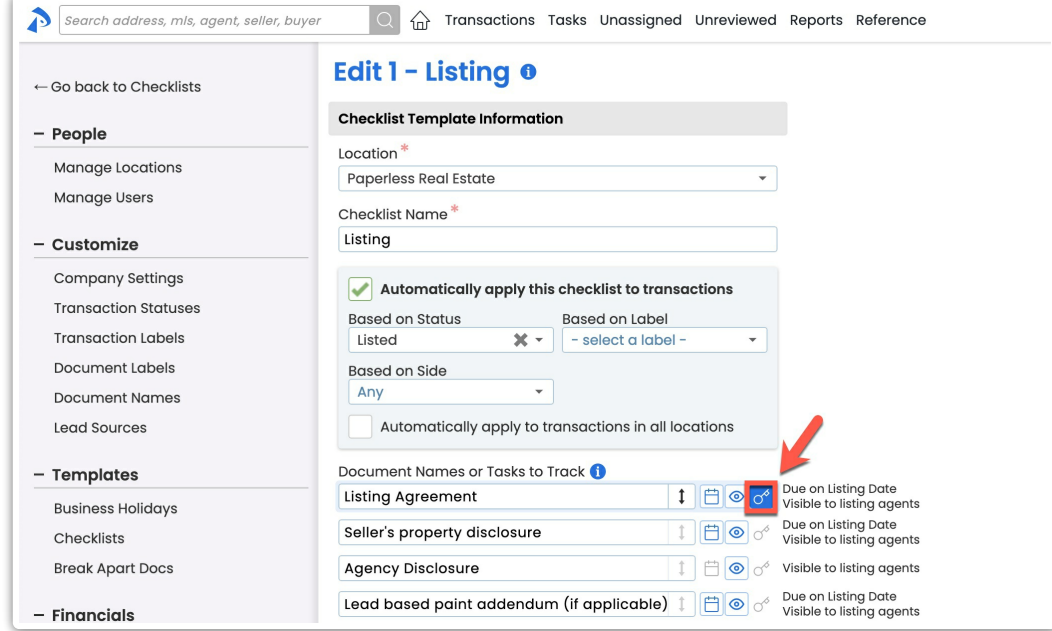

3 **Click [Save Template]**to save your updates.

### **Automatically Include Key Dates on Coversheet**

Optionally, *Key Dates* can be automatically displayed on transaction coversheets in a*Transaction Key Dates and Milestones* section. Both incomplete and completed*Key Dates* will be displayed.

To display*Key Dates* on your transaction coversheets:

**Go to Admin / [Settings](https://app.paperlesspipeline.com/co/admin/)** by clicking your name in the upper right corner, then [Admin / 1 Settings].

2 **Select the checkbox next to [Include key dates on coversheet]**

3 **Click [Save Settings]**to save your updates.

Here is an example of*Key Dates*included on a transaction coversheet:

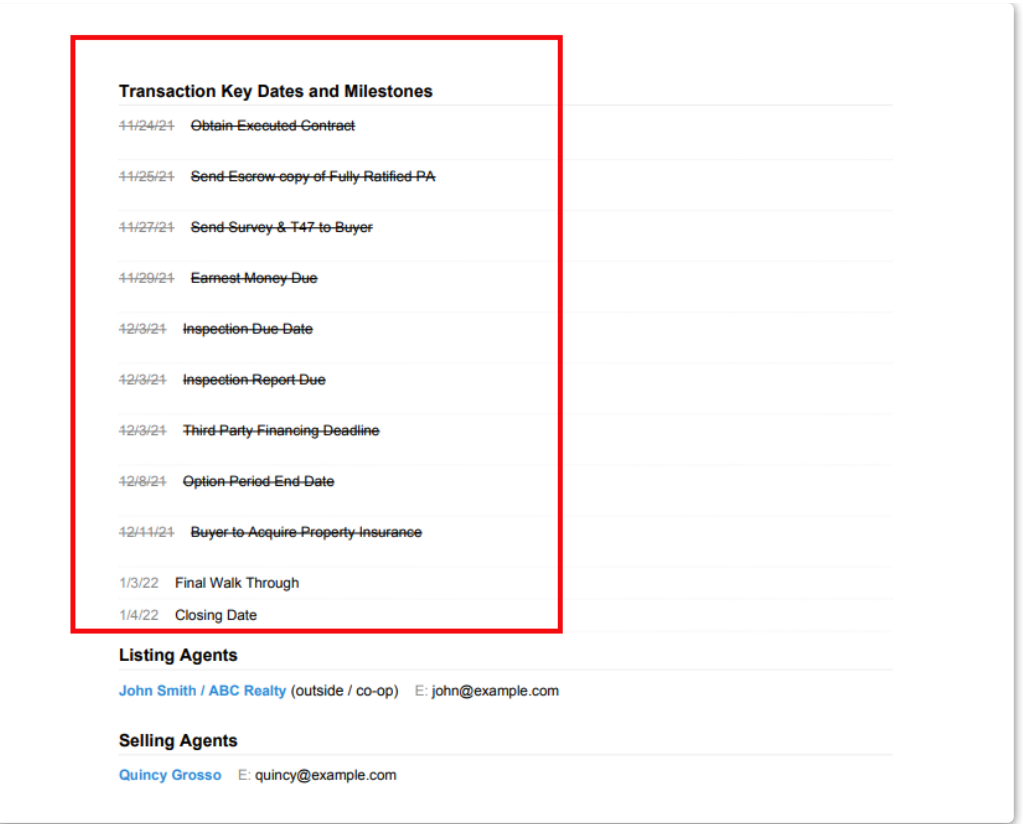

## **Sync Key Dates to Calendar**

To keep track of*Key Dates*in your calendar app outside of Pipeline, sync*Key Dates*to your preferred calendar.

To sync*Key Date* tasks to your calendar:

1 On the Tasks page,**filter tasks by***Key Date***.** [Learn](https://help.paperlesspipeline.com/help/task-page#keydates) how to Filter Tasks by Key Date →

Once your list of*Key Date* tasks appear, **select the link for your desired calendar app.**Learn 2how to Sync and Unsync Tasks with [Calendars](https://help.paperlesspipeline.com/help/syncing-tasks-with-calendars) →

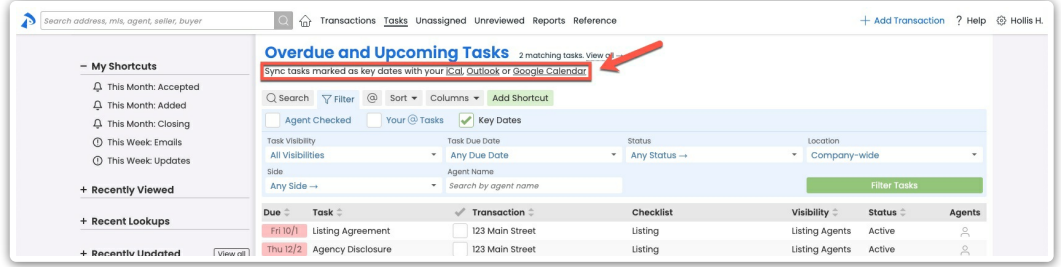

## **Autofill Key Dates into Emails and Message Templates**

Use the {{key dates}} *Autofill Tag* to quickly share a transaction's important key dates and automatically insert them into emails and message templates. Learn how to Use [Autofill](http://help.paperlesspipeline.com/help/auto-fill-tags-in-email-templates) Tags →

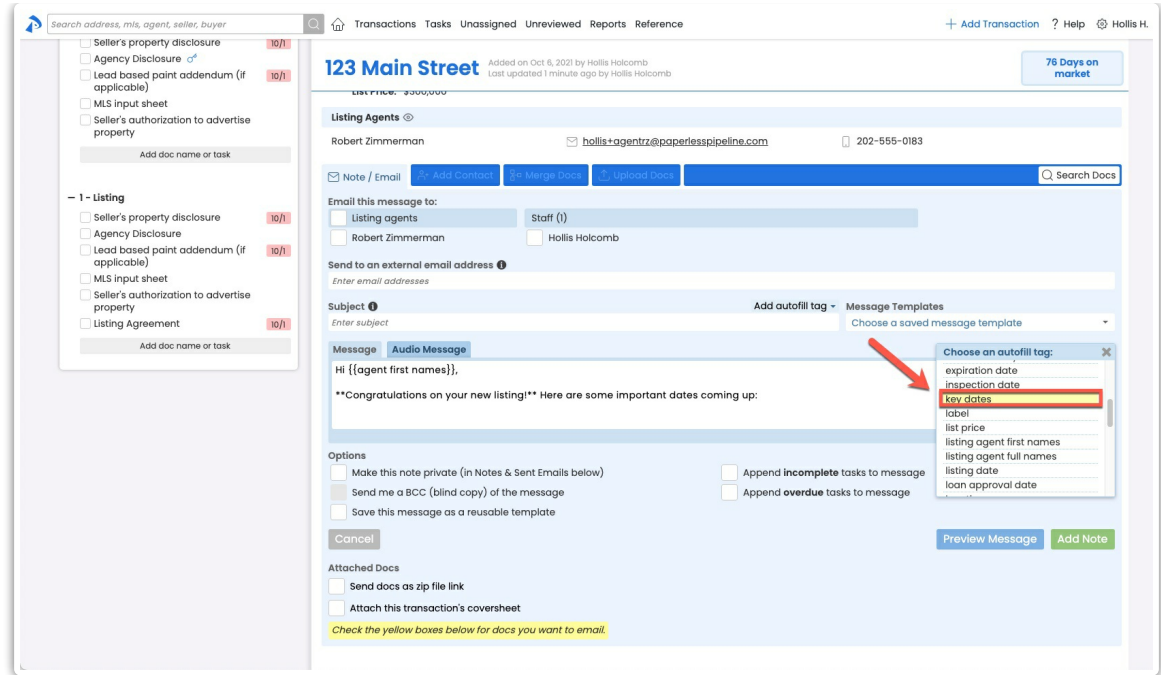

When you use the*Key Dates*tag, both complete and incomplete tasks designated as*Key Dates* from your transaction's checklist(s) will replace the [{{key dates}} tag.

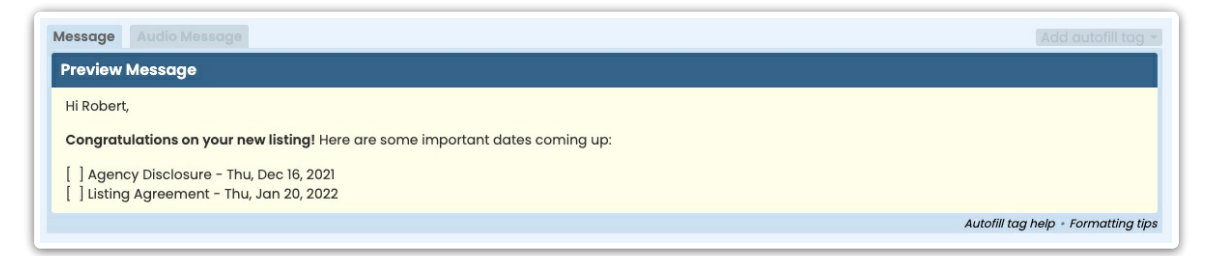